#### **APRENDE A USAR LA APP eBiblio PARA MÓVIL O TABLET.**

**Préstamo de documentos electrónicos: libros, revistas y audiolibros con tu carné de biblioteca.**

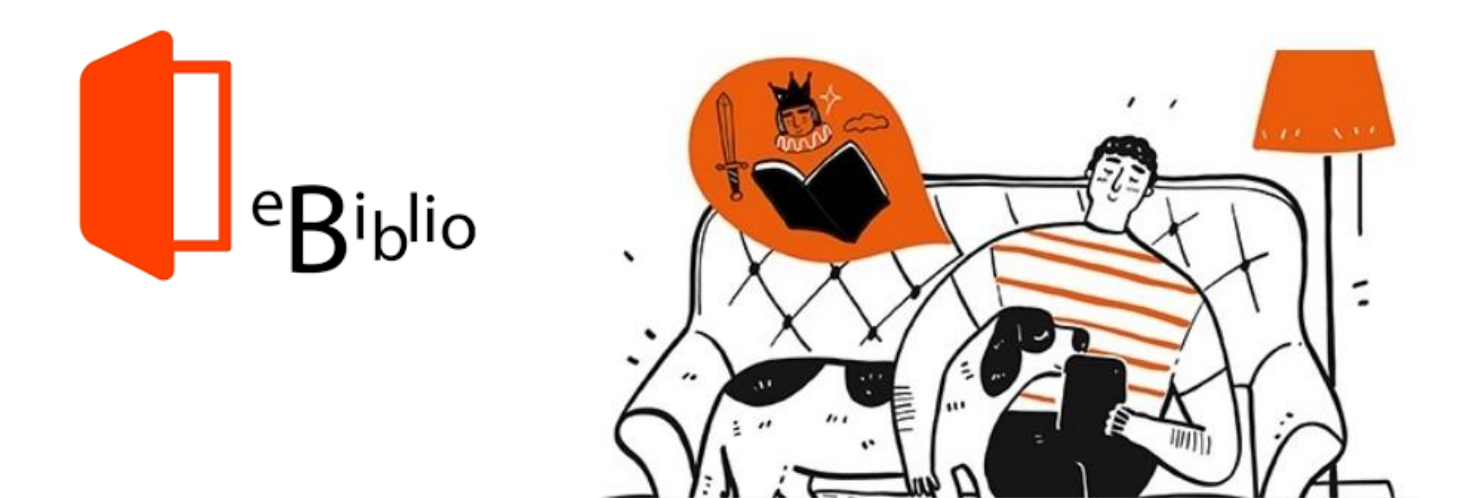

**BIBLIOTECAS MUNICIPALES DE HUESCA**

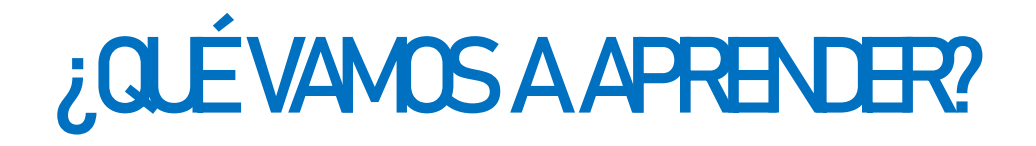

- **1. ¿Qué es eBiblio?**
- **2. Soportes/dispositivos**
- **3. Acceso**
- **4. Búsqueda**
- **5. Préstamo/reserva**
- **6. Devolución**
- **7. Configuración de lectura**
- **8. Perfil**

# 1. ¿Qué es eBiblio?

- Servicio de préstamo de libros electrónicos impulsado por el ministerio de Educación, Cultura y Deporte en el año 2014.
- eBiblio Aragón es el servicio de préstamo de libros electrónicos disponible para todos los usuarios y usuarias de la Red de Bibliotecas de Aragón.

<https://aragon.ebiblio.es/>

## 2. Soportes/dispositivos

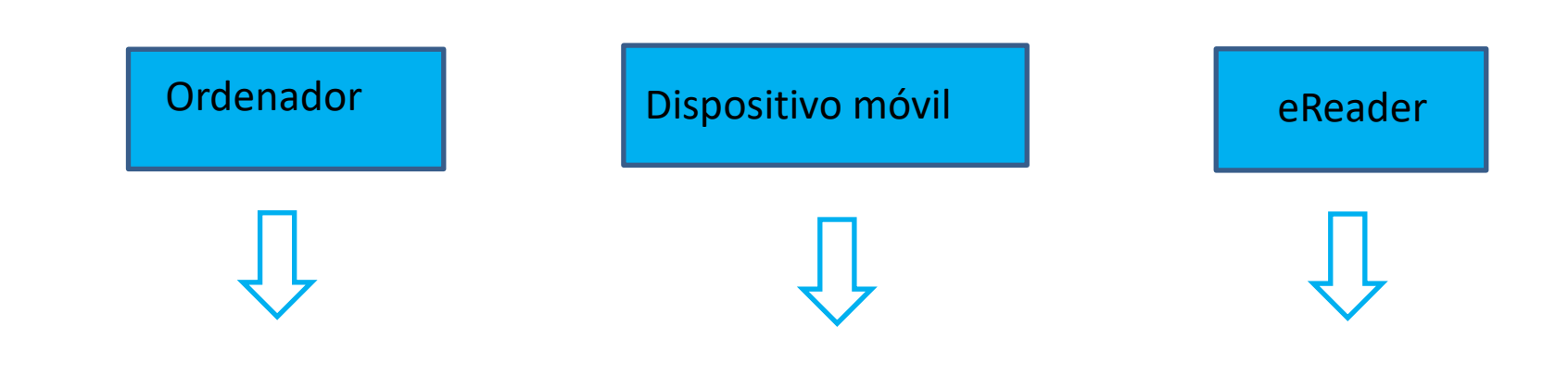

- a. Navegador
- b. Descarga del libro
- a. Descarga app
- b. Descarga del libro o lectura en línea
- a. Descarga del libro desde navegador
- b. Transferencia a eReader

#### 3. Acceso

• Ser socio/a de una biblioteca perteneciente a la Red de Bibliotecas de Aragón.

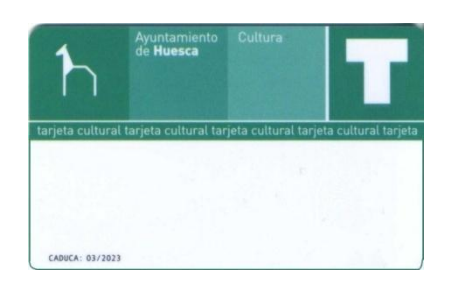

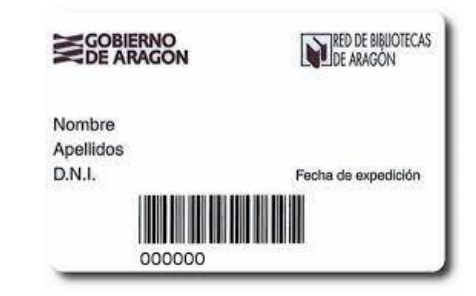

- Tener dado de alta el correo electrónico en los datos de registro de la biblioteca.
- Conocer la contraseña para utilizar el servicio.

#### 3. Acceso

- Buscar *eBiblio* en la tienda de aplicaciones de nuestro dispositivo (móvil o tablet).
- Descargar.

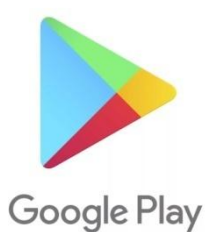

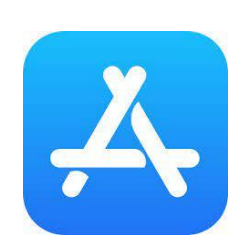

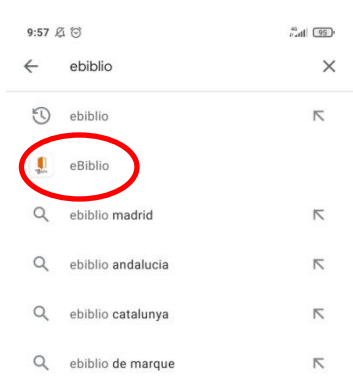

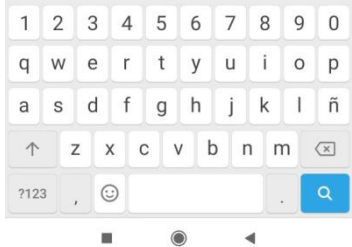

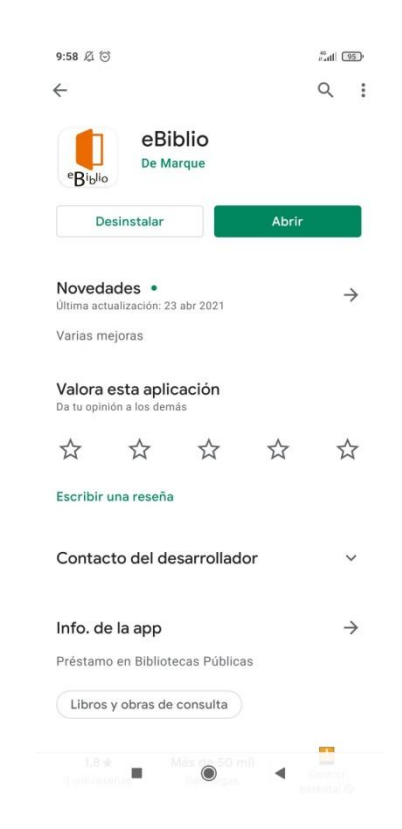

#### 3. Acceso

- Entrar en la aplicación.
- Escoger el catálogo *eBiblio Aragón* e introducir usuario (número debajo del código de barras de la tarjeta de la biblioteca) y contraseña.

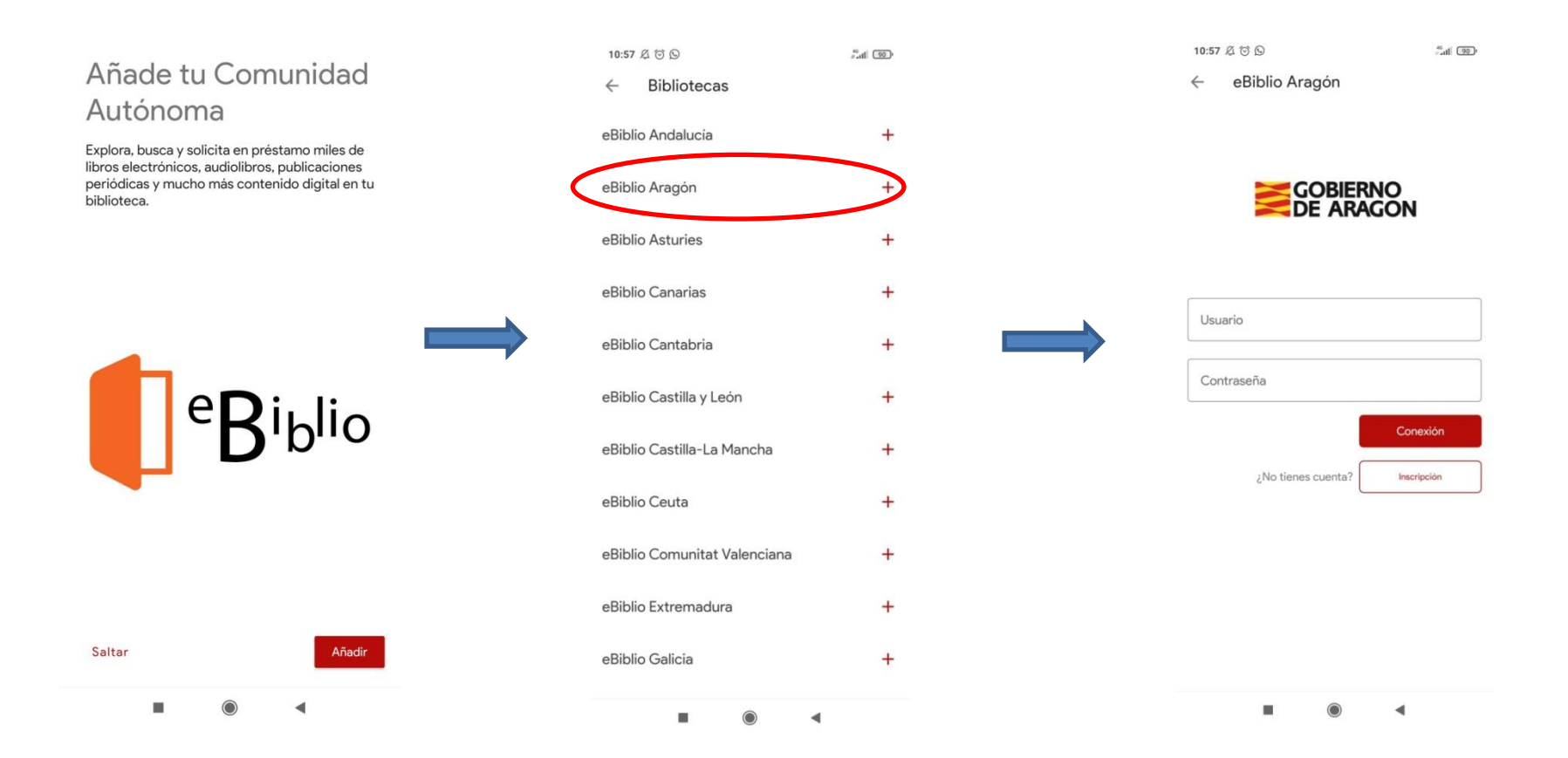

### 4. Búsqueda

- Accedemos al *Catálogo,* que se encuentra en la barra de iconos inferior. Una vez en el catálogo, pulsamos *Explorar.*
- Dentro del catálogo podemos ver los libros destacados, o buscar un título concreto. Para ello, pulsamos el icono de la lupa e introducimos nuestra búsqueda en la barra situada en la zona superior de la pantalla.

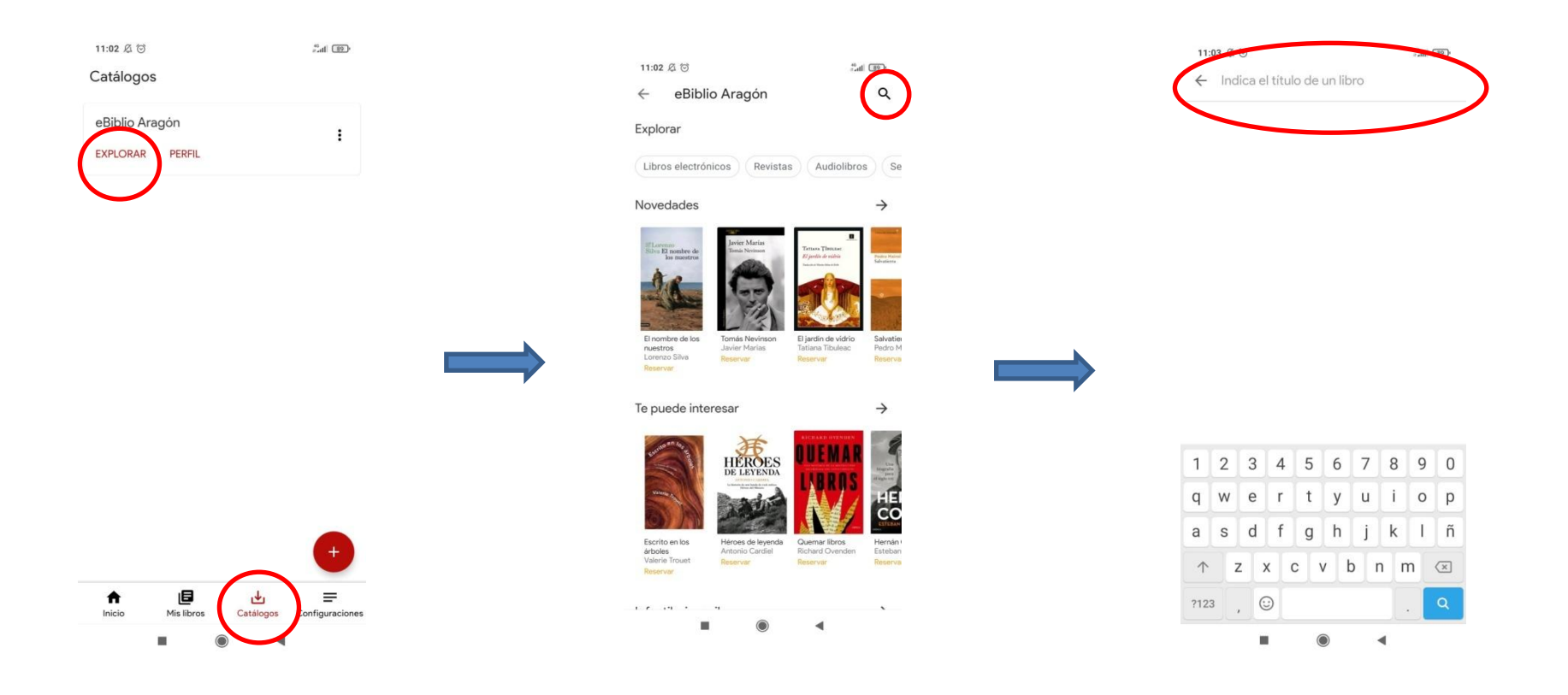

## 4. Búsqueda

- Podemos buscar también en función de diferentes parámetros; por ejemplo, por categorías temáticas o por la categoría de documento que nos interesa: libros electrónicos, revistas y audiolibros.
- El icono de arriba a la derecha permite aplicar a la búsqueda diferentes filtros.

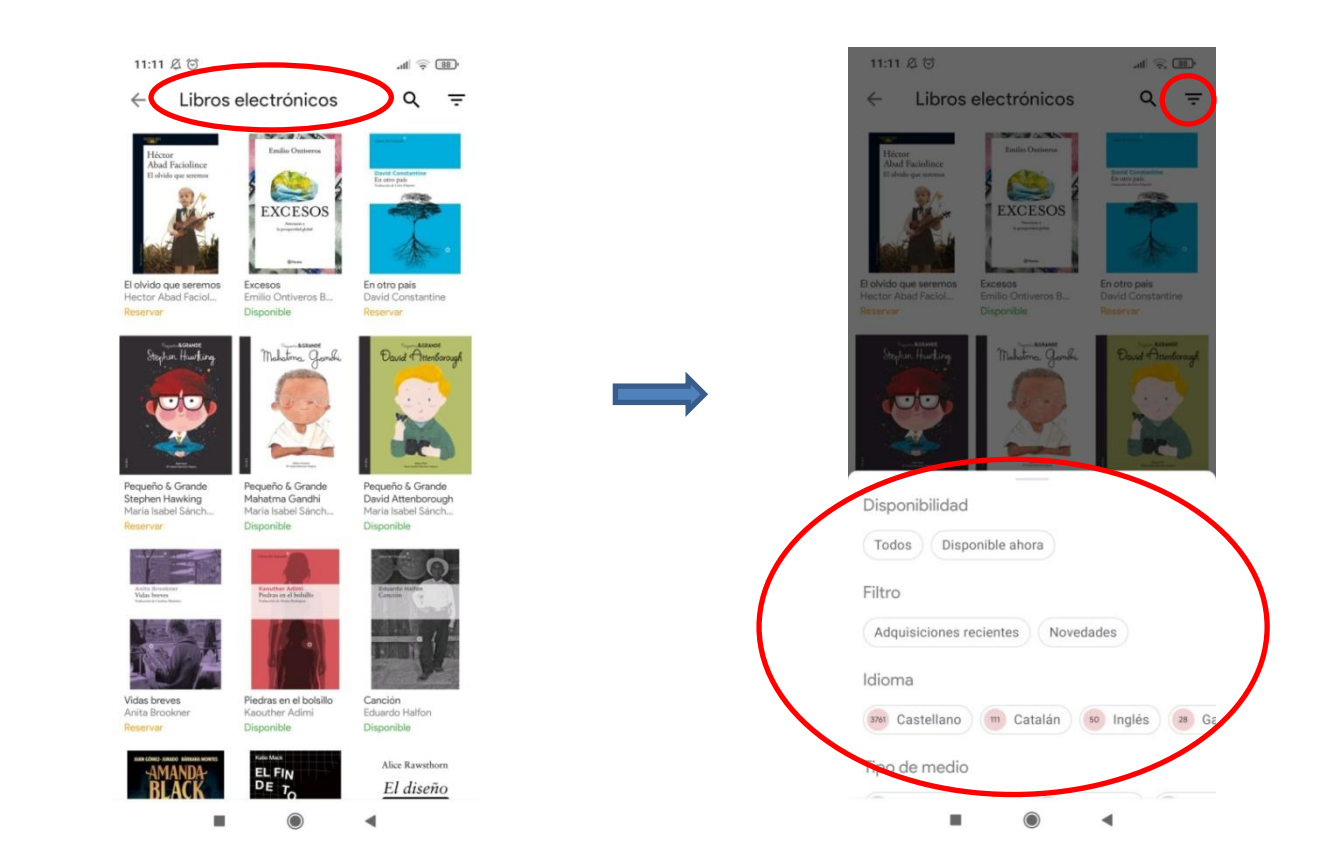

## 5. Préstamo/reserva

- Pulsamos sobre la cubierta del libro que nos interese.
- Si está disponible, hacemos el préstamo.
- Si no está disponible, se puede realizar una reserva; y, cuando esté disponible, recibiremos una notificación para poder prestarlo.

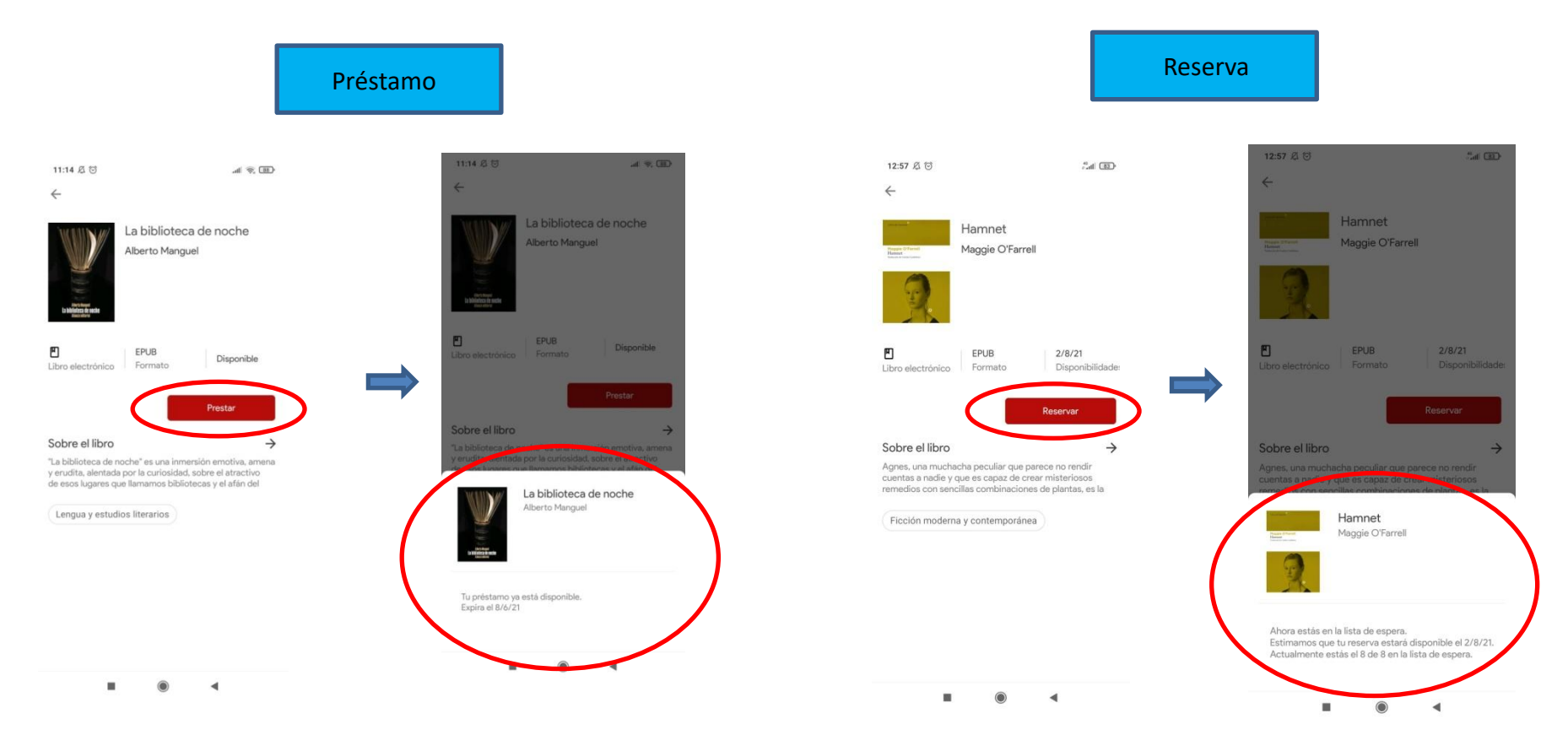

### 6. Devolución

- Nos situamos en la pantalla de *Inicio.*
- Mantenemos pulsada la imagen de la cubierta de nuestro libro, situada en el apartado *Leyendo.*
- Se abrirá un menú que permite hacer la devolución.

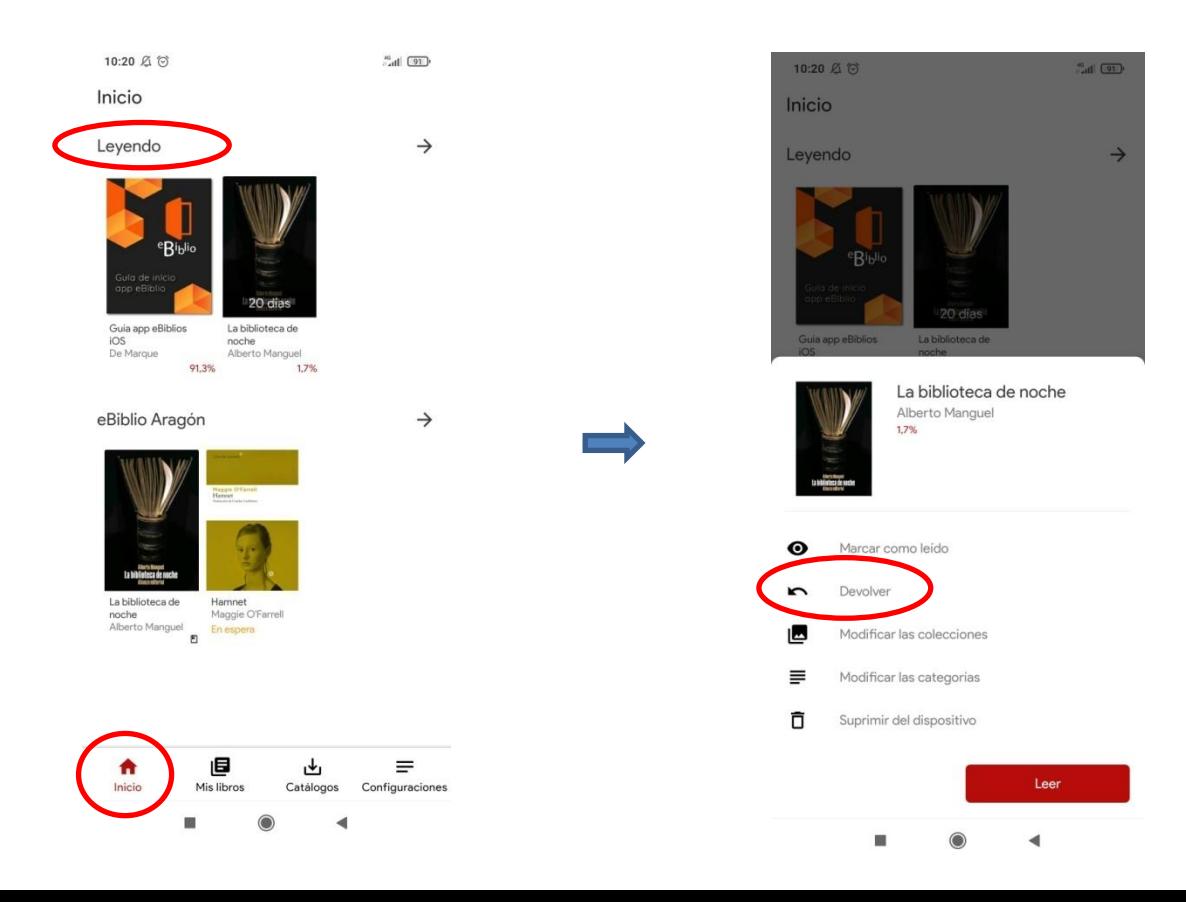

# 7. Configuración de lectura

- Se puede modificar el aspecto del texto para adecuarlo a nuestras preferencias.
- Cuando estemos leyendo el documento, hacemos doble clic sobre la pantalla y aparecerá el menú de configuración. Para acceder y modificar, pulsamos sobre *Configuraciones usuario*.

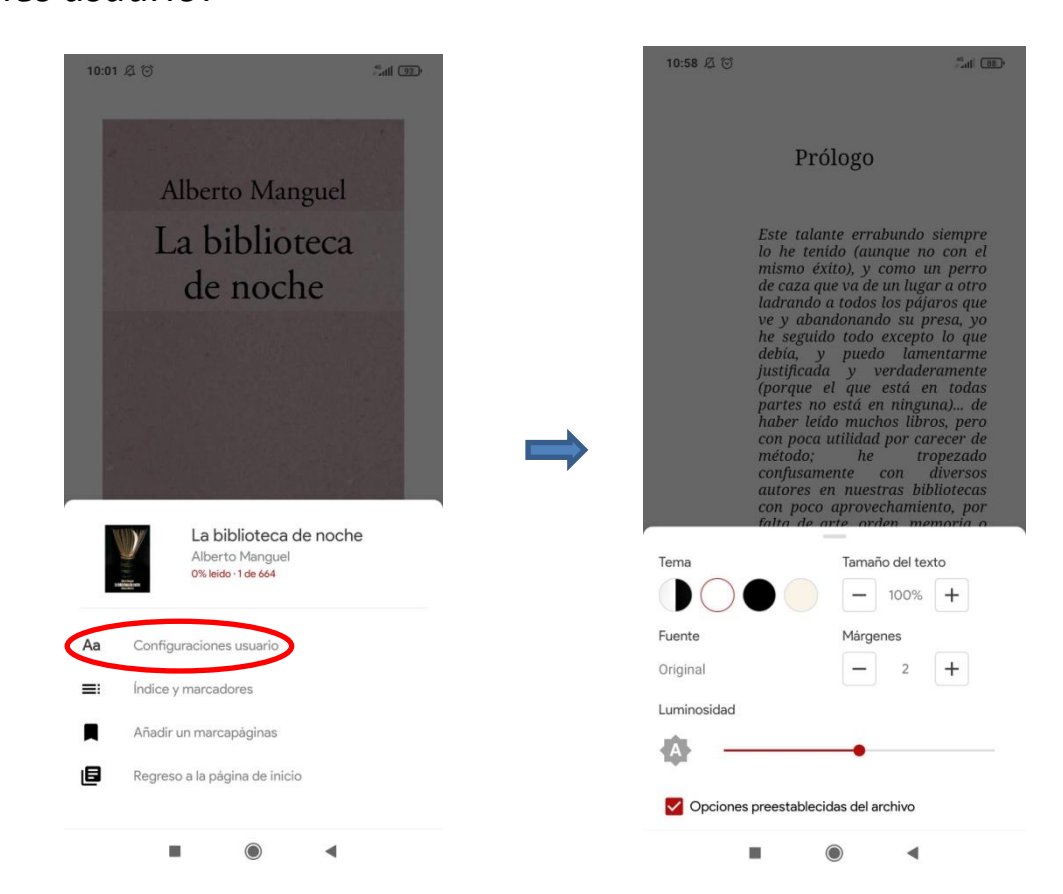

#### 8. Perfil

- Podemos acceder a nuestro perfil para consultar cuántos préstamos y reservas tenemos hechos.
- Para entrar pulsamos *Configuraciones Gestión de cuentas eBiblio Aragón*.

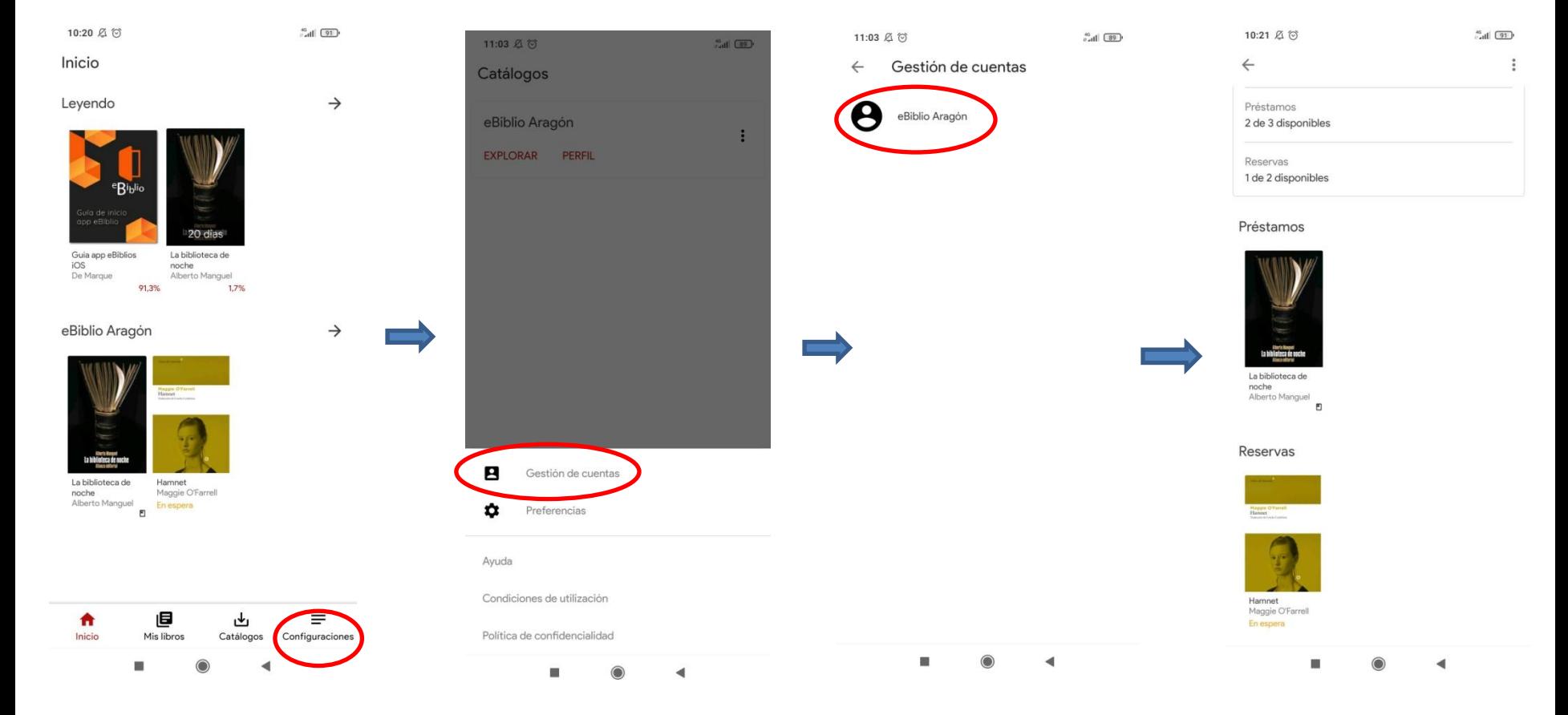